# **Руководство пользователя по работе с кабинетом педагога начальных классов на сайте рдш.рф**

Российское движение школьников

#### Оглавление

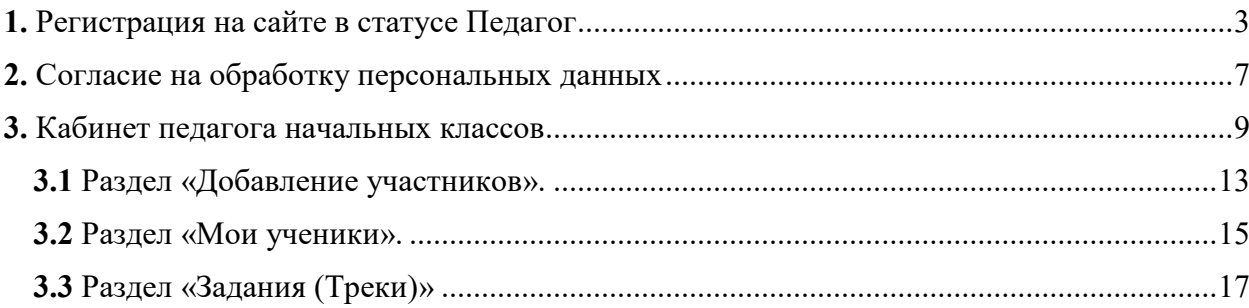

#### <span id="page-2-0"></span>**1. Регистрация на сайте в статусе Педагог**

Для начала Вам необходимо зарегистрироваться в системе в статусе «Педагог». Для этого необходимо в верхней правой части экрана подвести курсор мышки к иконке и нажать «Регистрация».

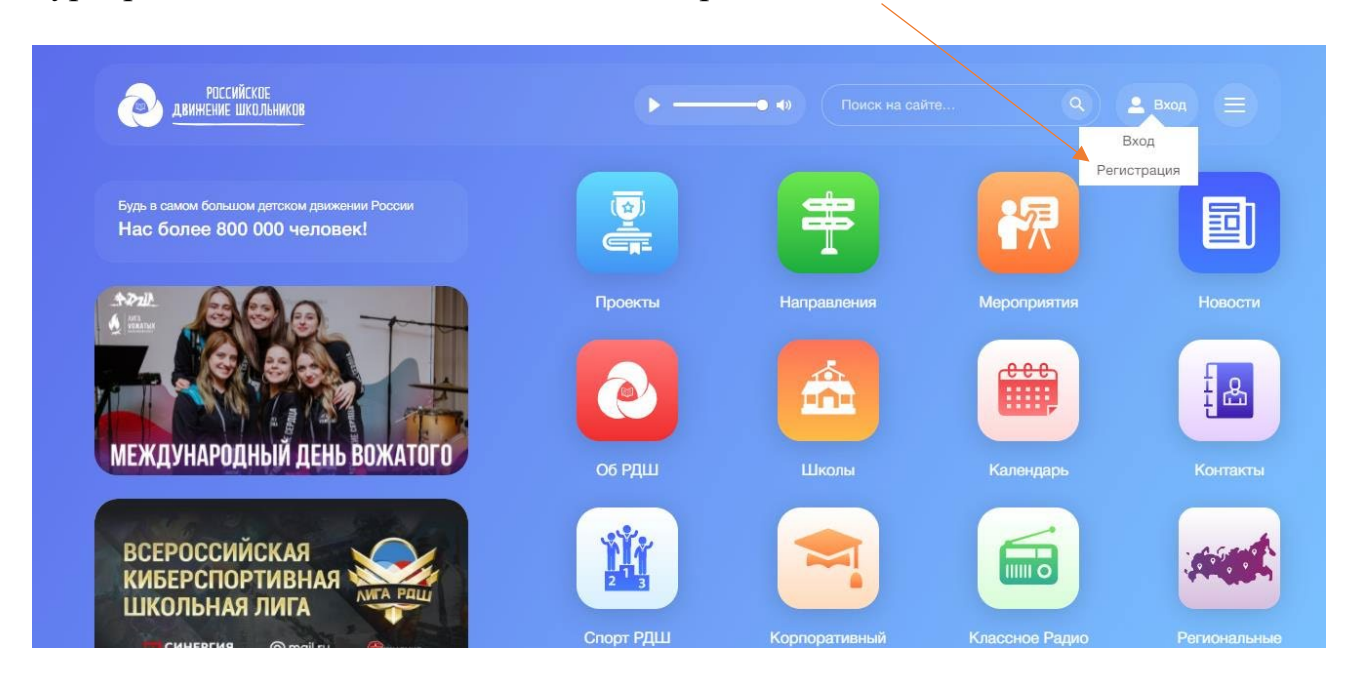

После этого выбрать верные дату, месяц и год рождения, нажать «Далее».

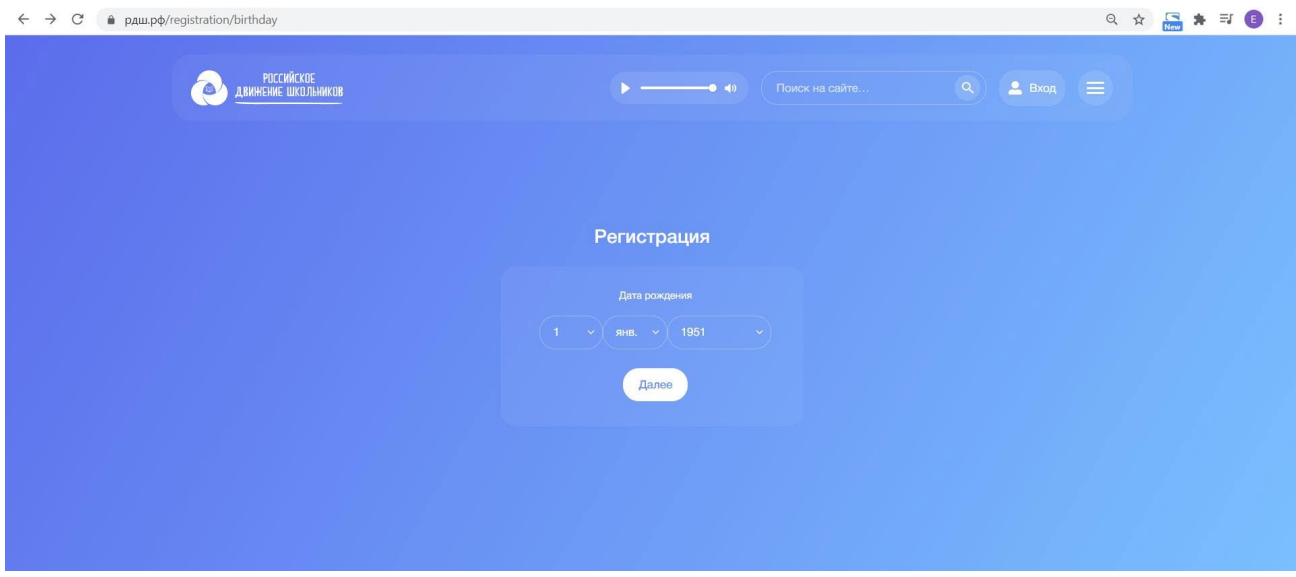

Выбрать статус «Педагог» из раскрывающегося списка и нажать «Далее». (Если у Вас выпадает только статус «Ученик», необходимо вернуться назад и выбрать верную дату рождения).

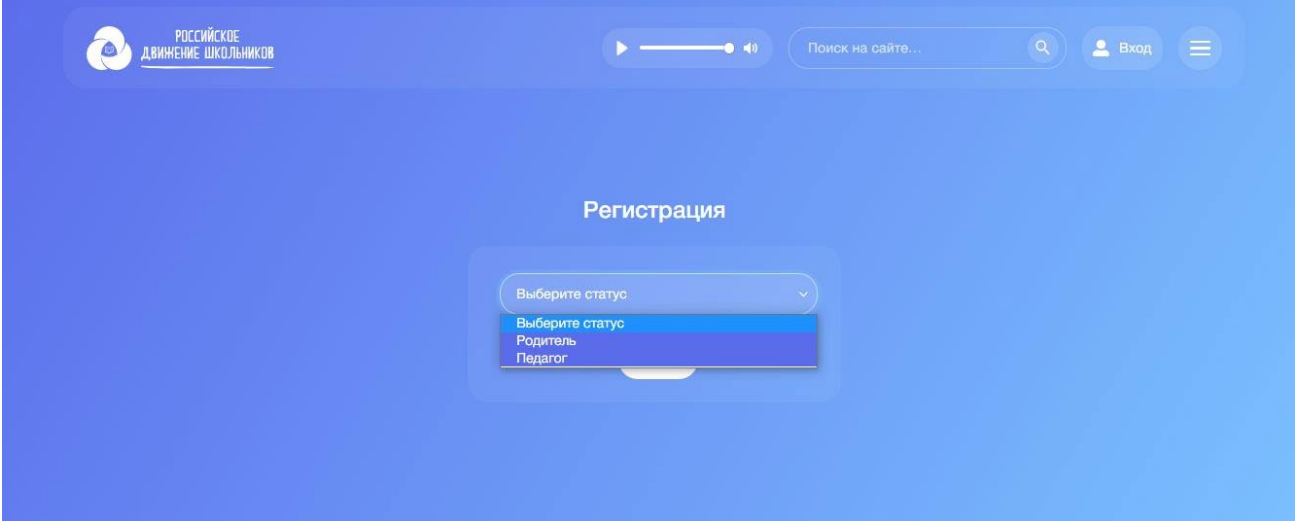

Далее Вам откроется форма регистрации, необходимо заполнить все поля и нажать «Далее».

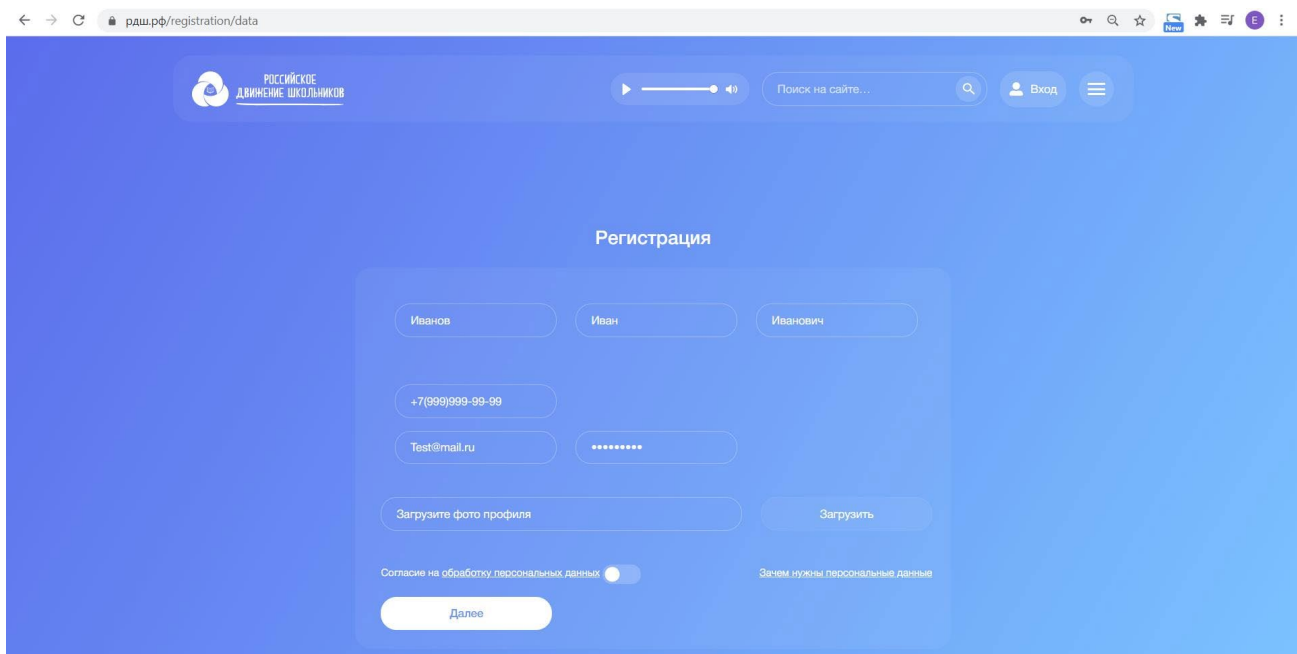

Для загрузки фото необходимо нажать «Загрузить», выбрать файл в формате jpg на вашем компьютере и нажать «Открыть».

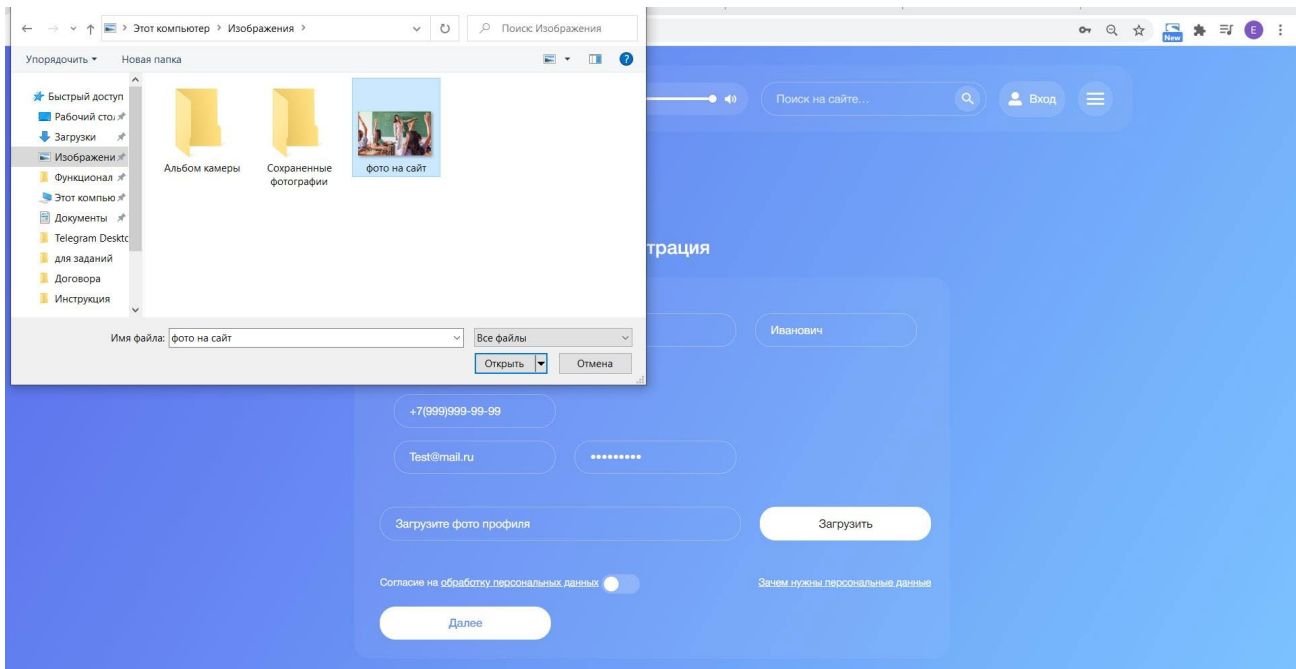

Откроется форма информации о школе, необходимо заполнить все поля. После заполнения всех полей нажмите «Далее».

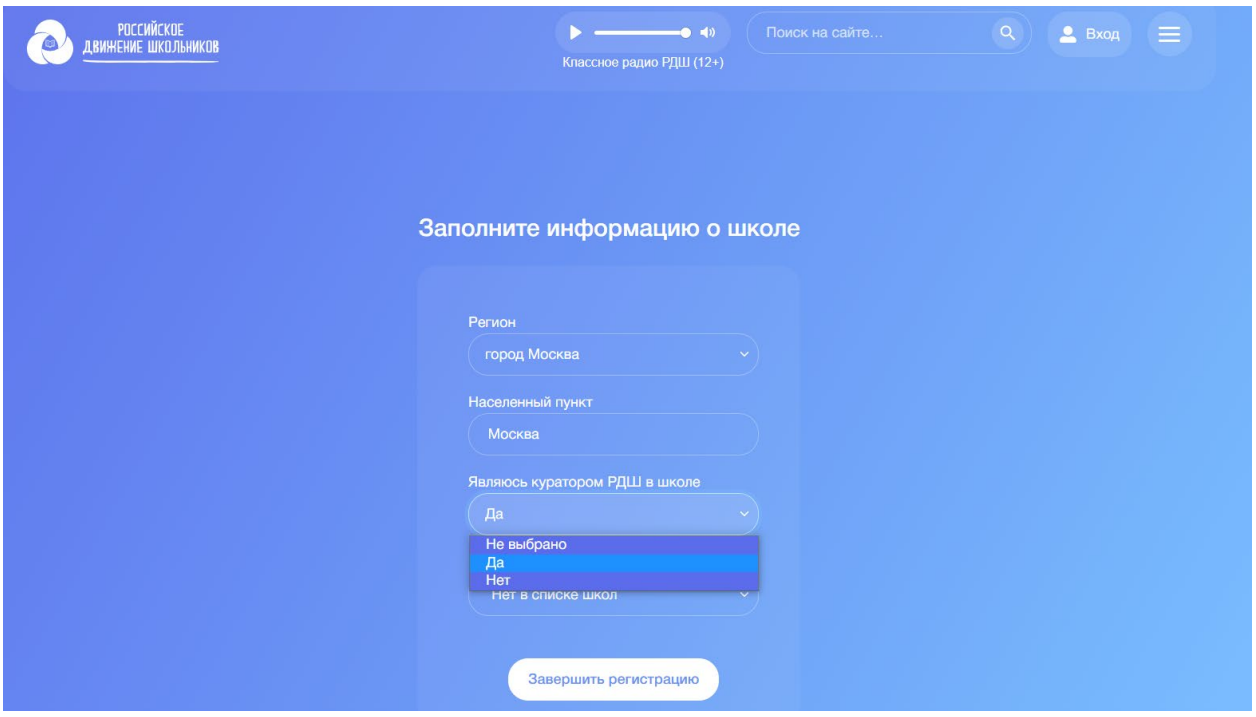

Далее вы увидите надпись: «Спасибо за регистрацию», после чего вам необходимо подтвердить учетную запись, пройдя по ссылке, которая будет отправлена вам на e-mail адрес, указанный при регистрации. При проверке почтового ящика также проверяйте папку «Спам».

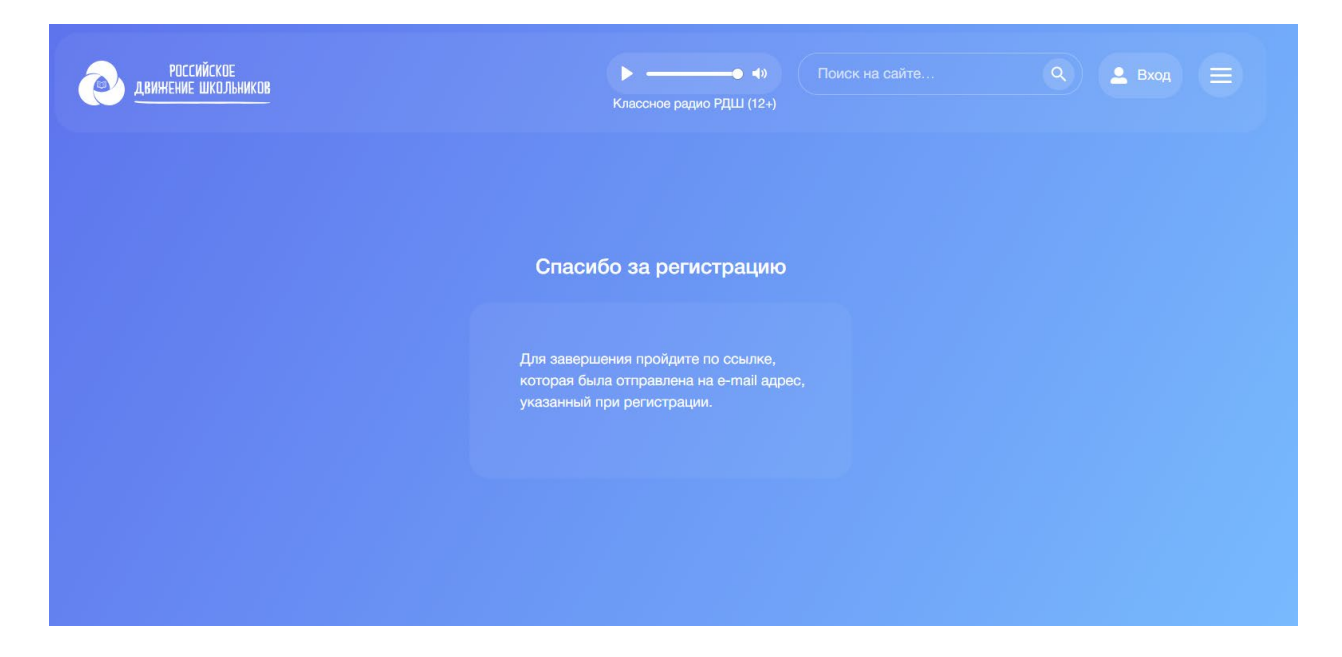

Далее авторизуйтесь под данными, которые ввели при регистрации.

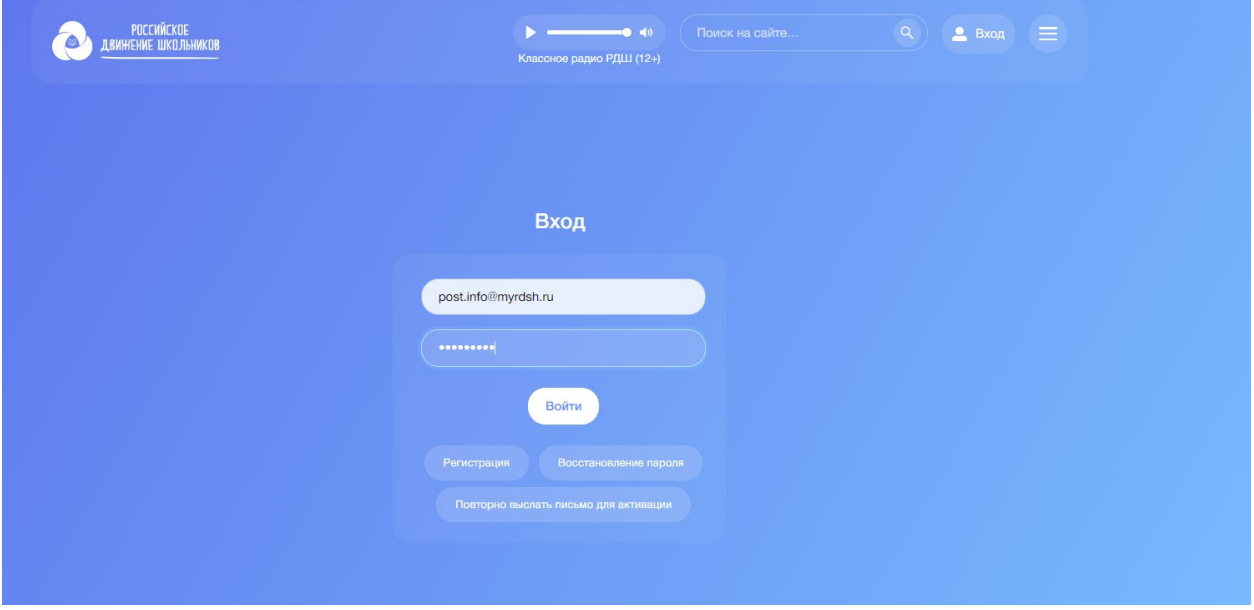

#### <span id="page-6-0"></span>2. Согласие на обработку персональных данных

Для того чтобы принять участие в Программе развития социальной активности обучающихся начальных классов «Орлята России» и в других проектах РДШ, Вам необходимо загрузить согласие на обработку персональных данных.

В личном кабинете пользователя нажмите на «Карандашик».

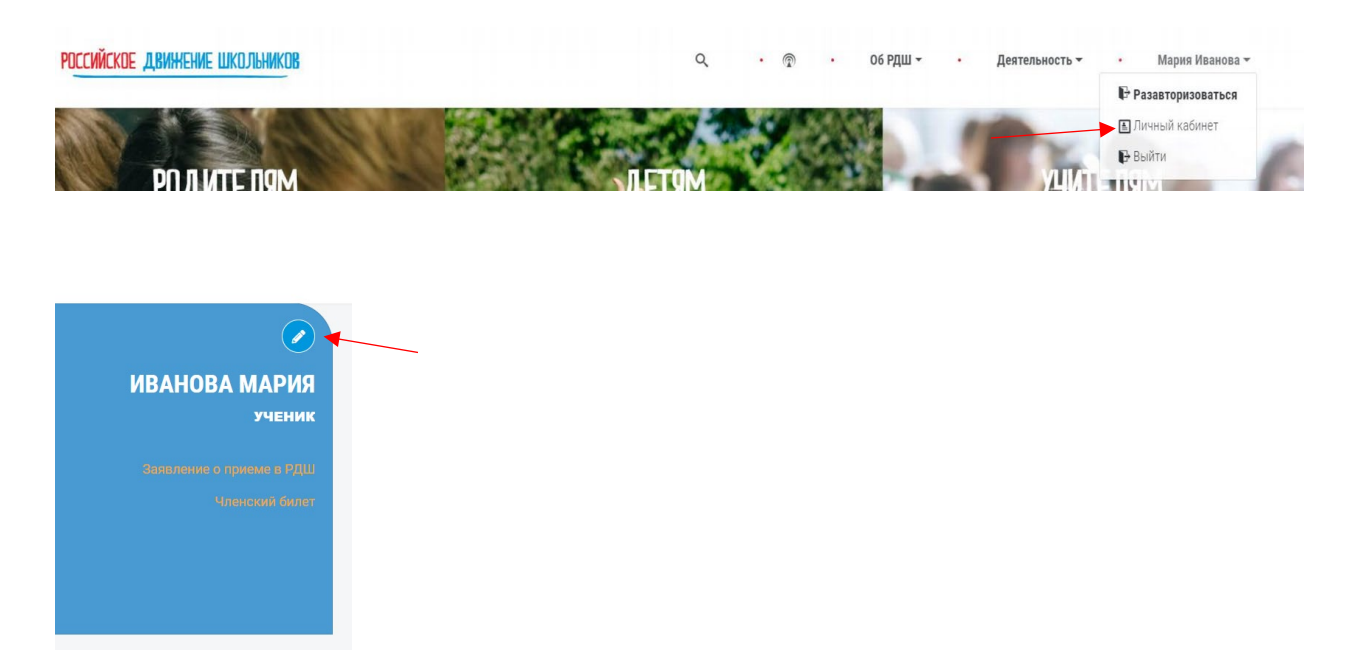

В графе документы Вы найдете образец согласия на обработку персональных данных.

(Важно! Если у Вас не получается заполнить согласие, то вы можете воспользоваться подробной инструкцией)

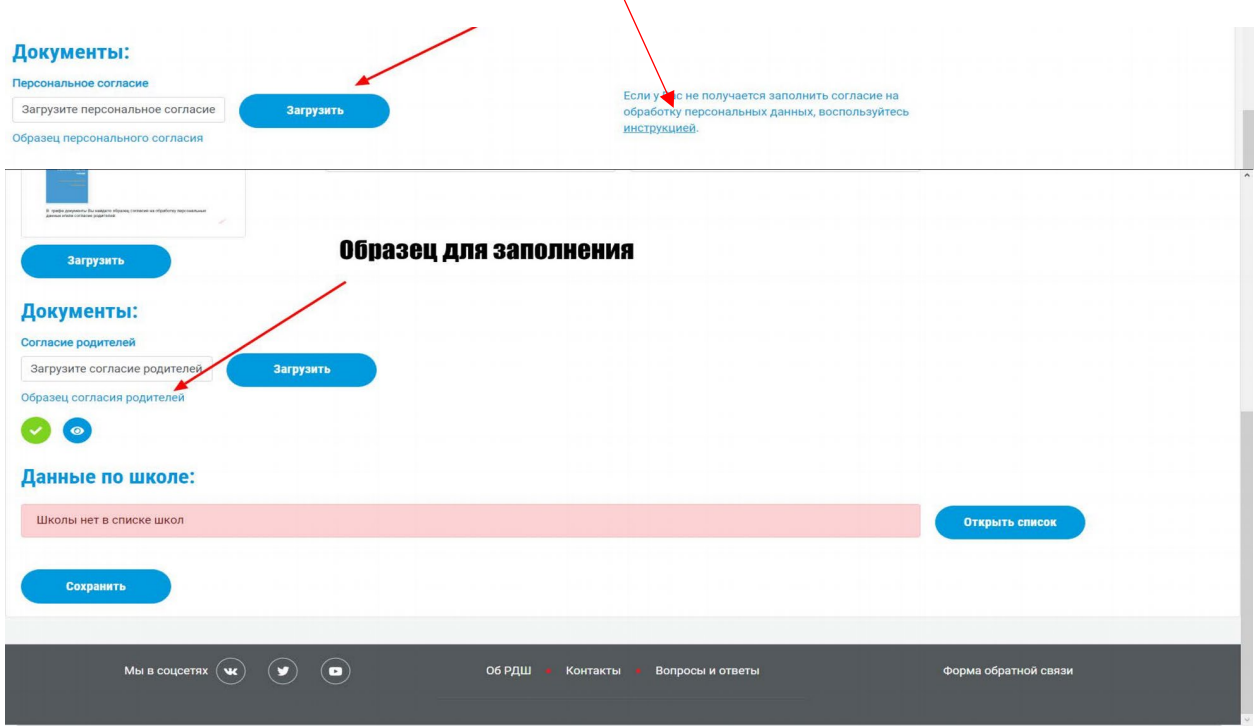

Его нужно скачать (нажимаете на «Образец документа»), распечатать, заполнить и подписать, после этого отсканировать или сфотографировать и загрузить в разделе «Документы» в личном кабинете пользователя (для этого необходимо нажать кнопку «Загрузить»).

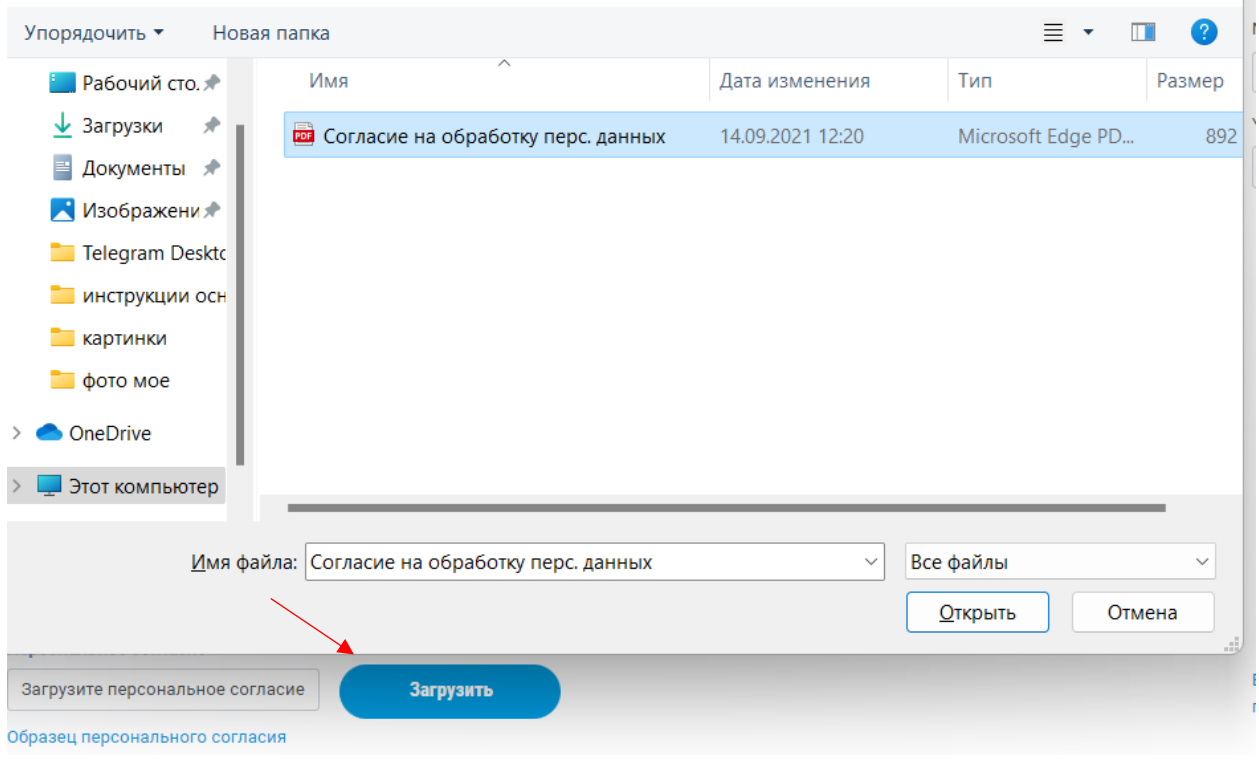

После того как согласие будет загружено, у Вас на странице проекта появится кнопка «Подать заявку».

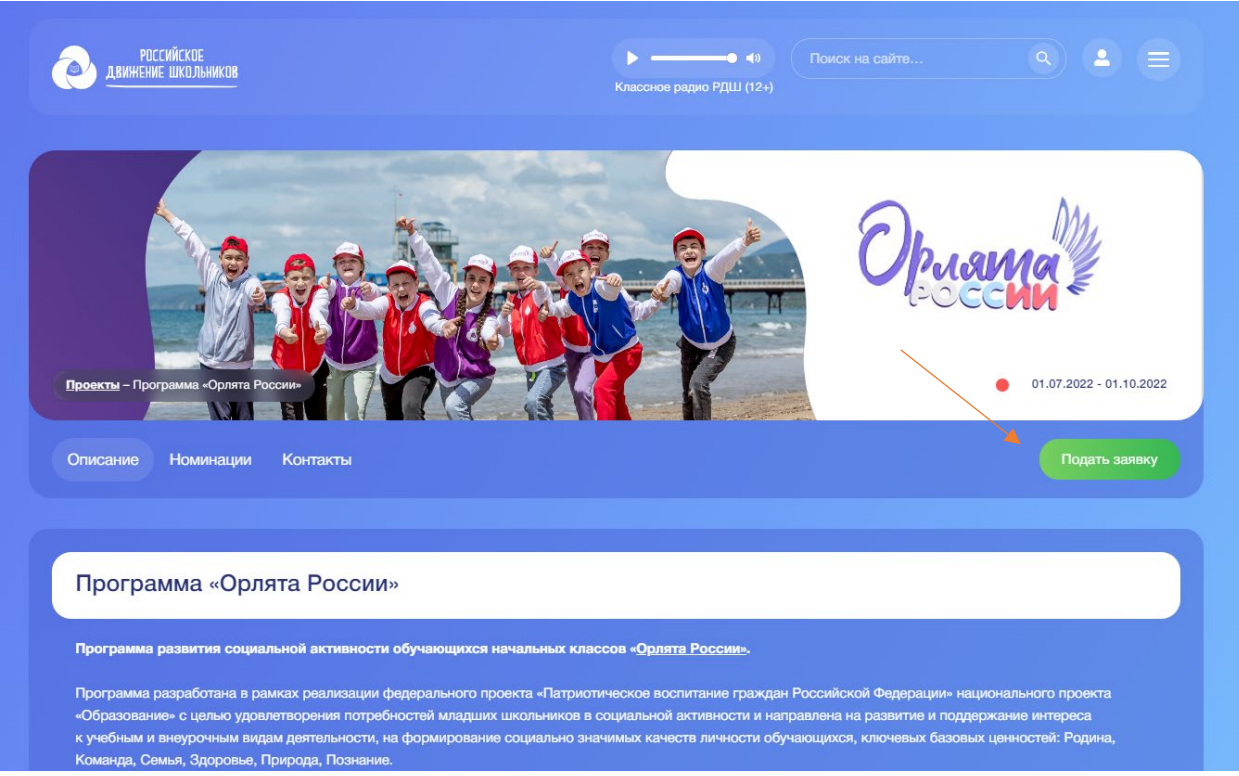

#### <span id="page-8-0"></span>3. Кабинет педагога начальных классов.

Для того чтобы получить доступ к кабинету педагога начальных классов, после того как вы загрузили согласие на обработку персональных данных, Вам необходимо подать заявку на проект «Орлята России».

**В РОССИЙСКОЕ**<br>Движение школьников  $\bullet$  $P1(11(12))$ e e e<br>1111  $\overline{(\overline{y})}$ Нас более 2 000 000 человек! ė. an<br>III o 'n 06 РДШ ассное Рад<br><mark>РД</mark>Ш (12+) 司 «В ОБЪЕКТИВЕ РДШ» рисоединяйся к<br>ольшой и дружн<br>уль в лечжении!  $26$  августа

На главной странице сайта выбираем раздел «Проекты».

Далее с помощью поиска необходимо найти проект «Орлята России» и нажать на кнопку «Подать заявку».

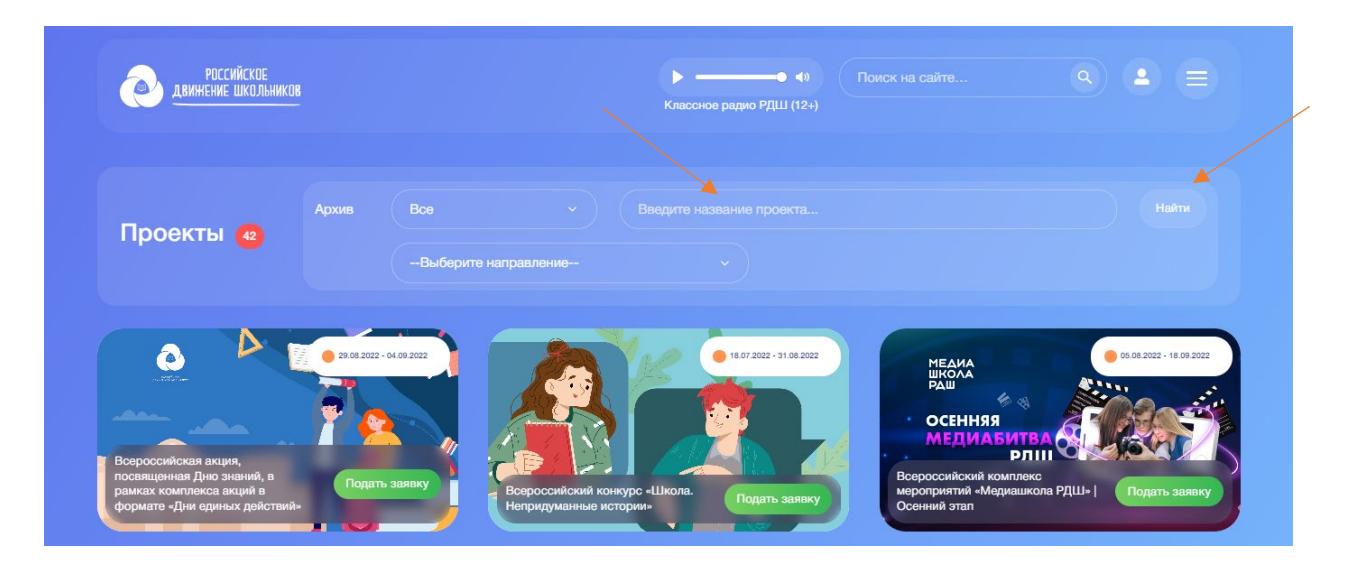

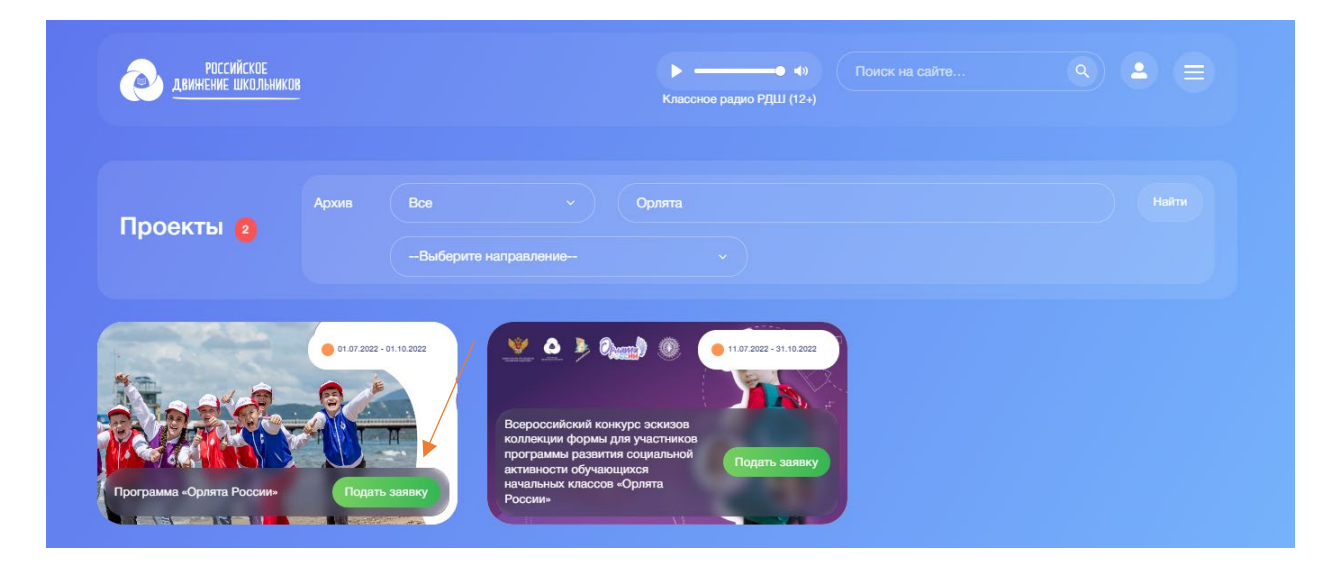

Далее на странице проекта нажимаем «Подать заявку».

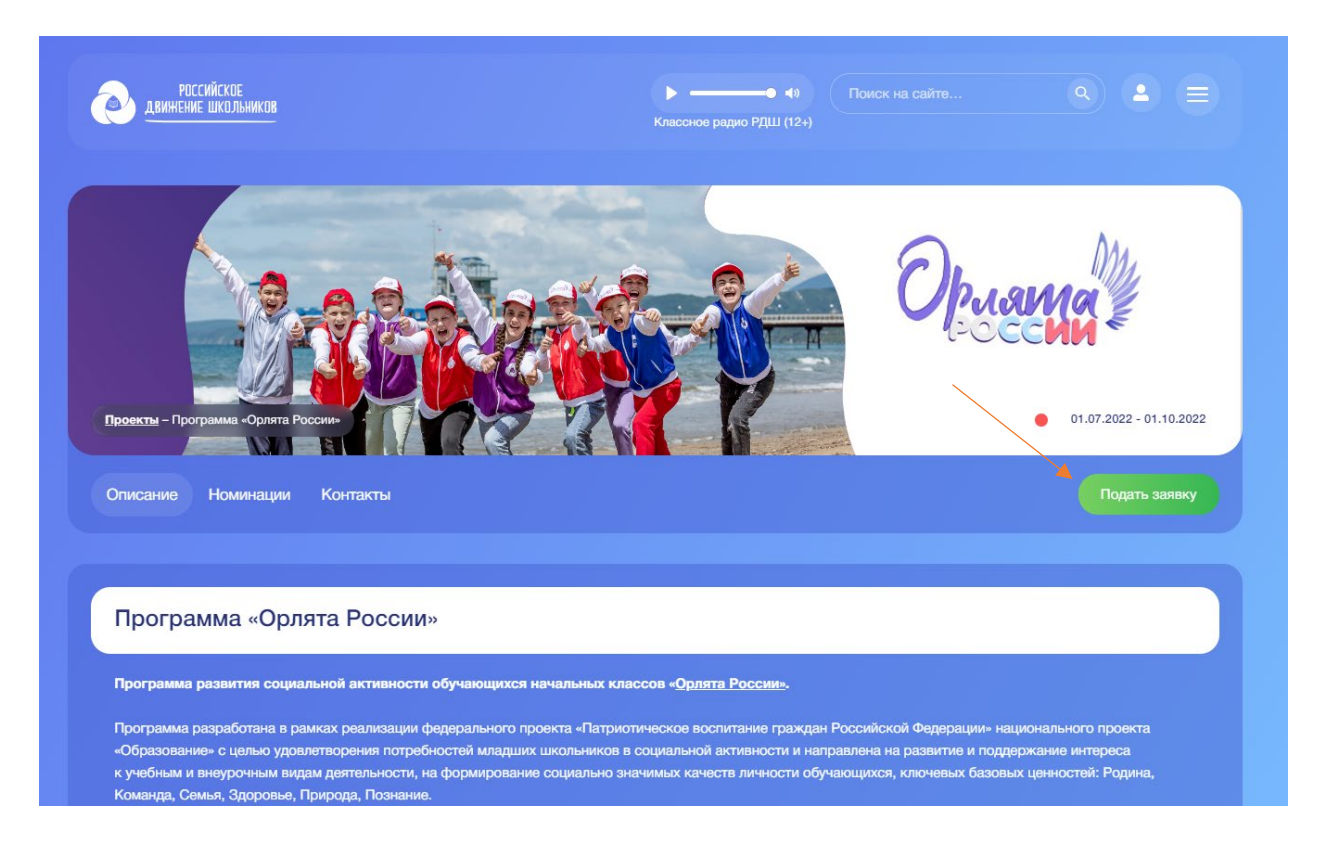

После чего вы попадете на страницу подачи заявки, где нужно заполнить все поля (выбрать регион, муниципальный округ и школу) и нажать на кнопку «Отправить».

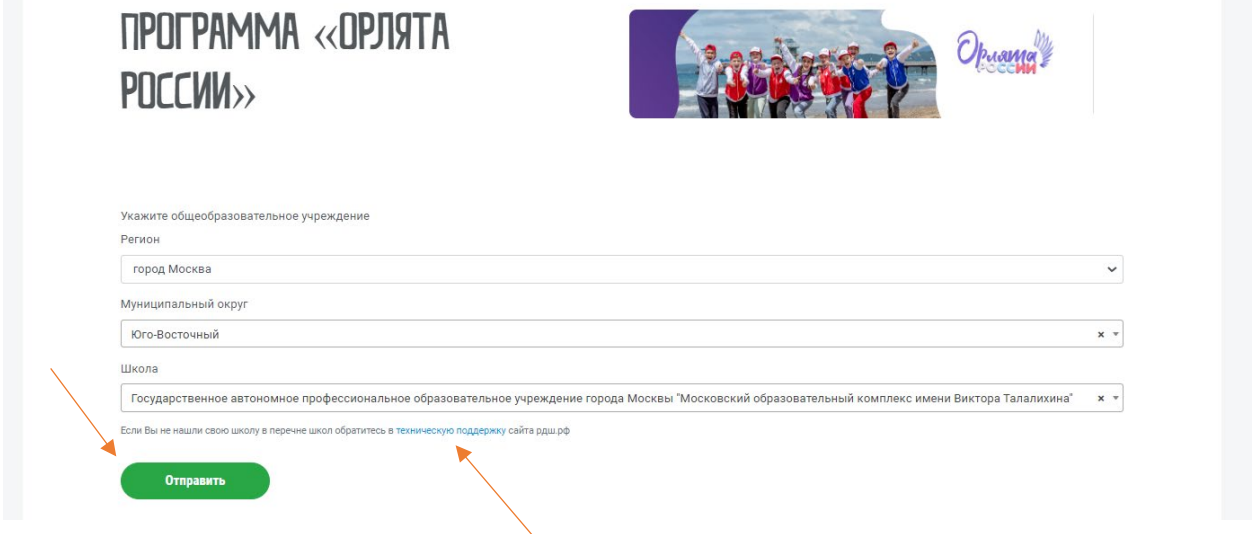

Если вы не нашли свою школу в списке школ, вам необходимо обратиться в техническую поддержку сайта через форму обратной связи.

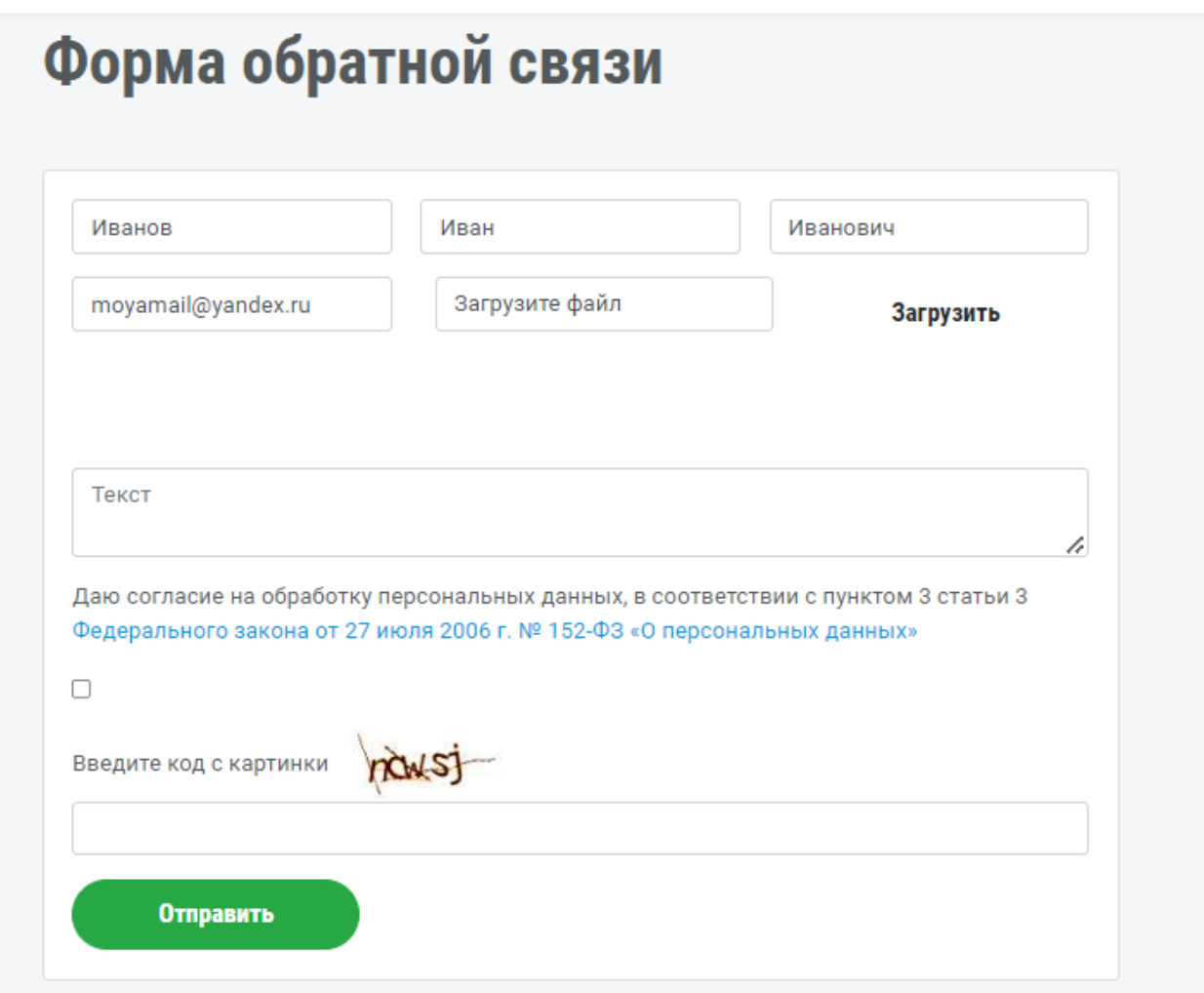

После того как вы подали заявку на проект «Орлята России», она будет отображаться у вас в личном кабинете в разделе «Заявки».

РОССИЙСКОЕ ДВИЖЕНИЕ ШКОЛЬНИКОВ

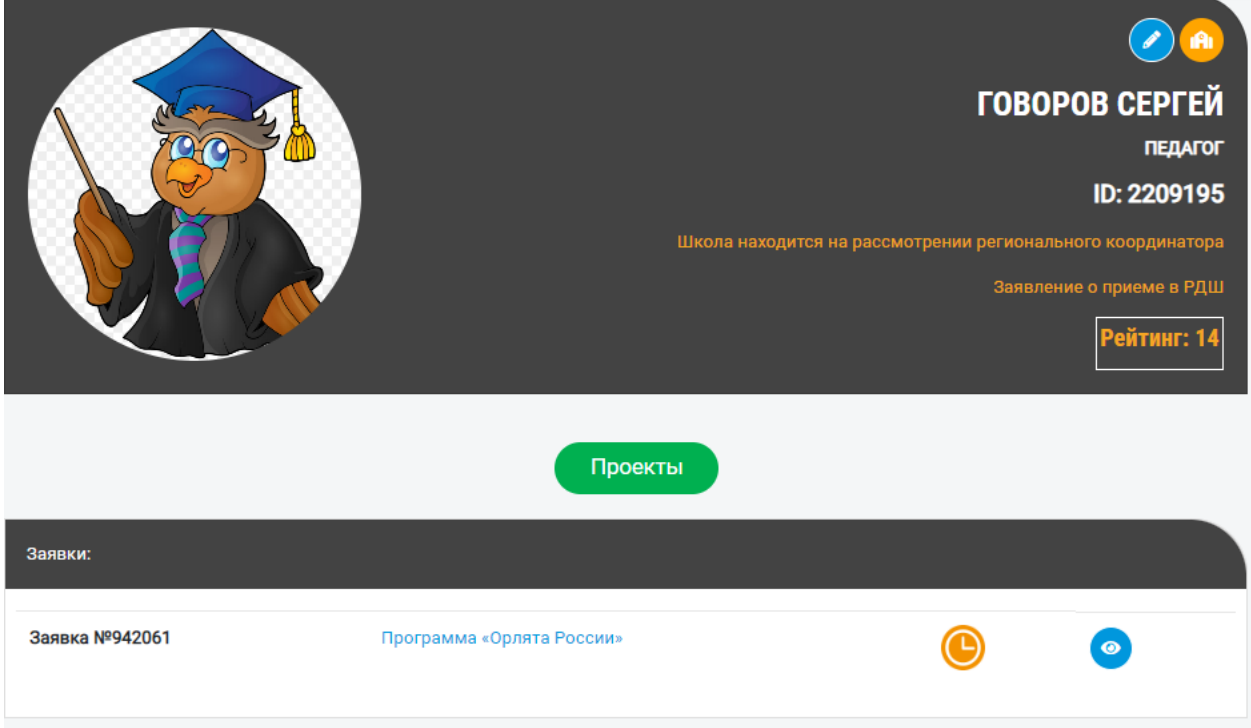

После того как Ваша заявка будет одобрена, у вас появится «Кабинет педагога начальных классов», чтобы в него зайти, Вам необходимо на главной странице сайта в меню профиля нажать на кнопку «Кабинет педагога начальных классов».

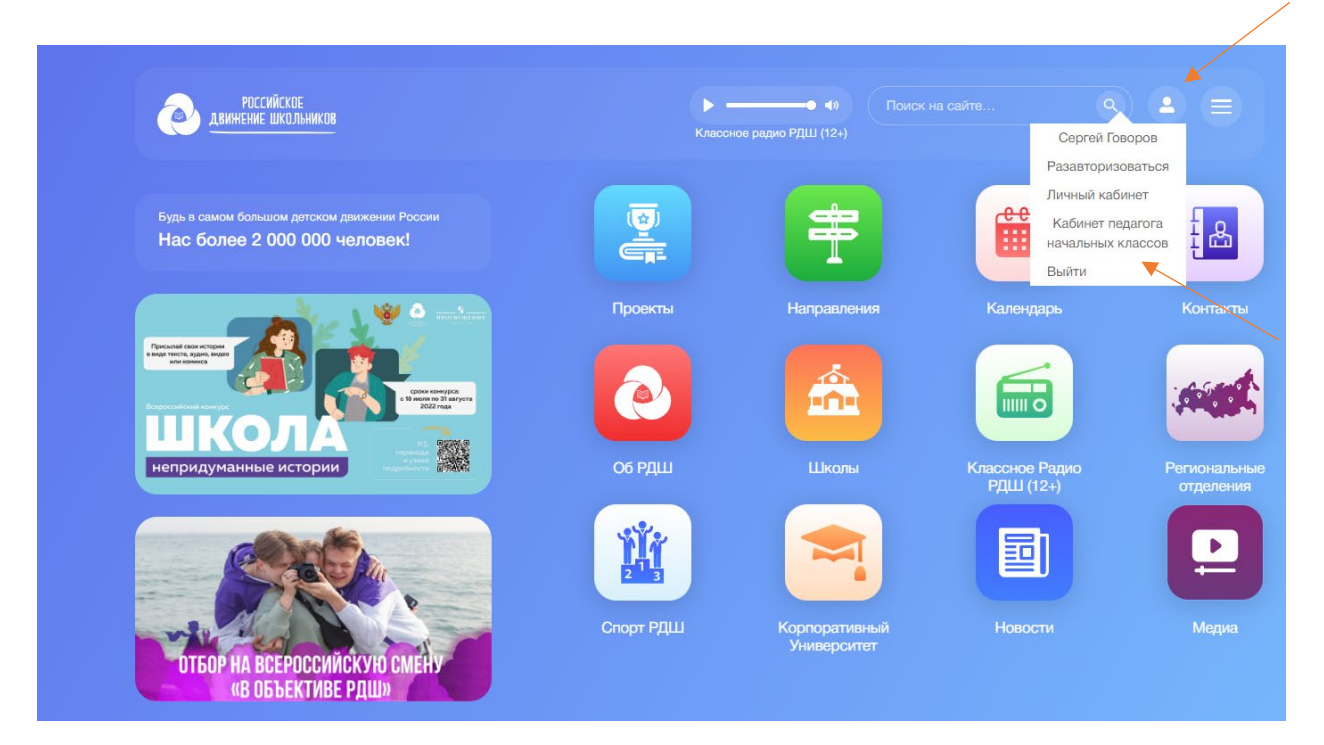

#### <span id="page-12-0"></span>3.1 Раздел «Добавление участников».

В разделе «Добавление участников» вы можете добавлять учеников в свой кабинет.

На данной странице Вам необходимо заполнить поля:

- $\bullet$  Имя
- Фамилия
- Отчество
- Телефон
- Email
- Дата рождения
- Роль (Ученик, Наставник) (При выборе роли «Наставник» дата рождения ограничивается возраст*о*м 13-18 лет .)

А также загрузить согласие родителя на обработку персональных данных ученика в поле для загрузки.

Далее установить галочку «Настоящим, подтверждаю, что предоставляю персональные данные с согласия родителя или законного представителя пользователя» и нажать на кнопку «Сохранить».

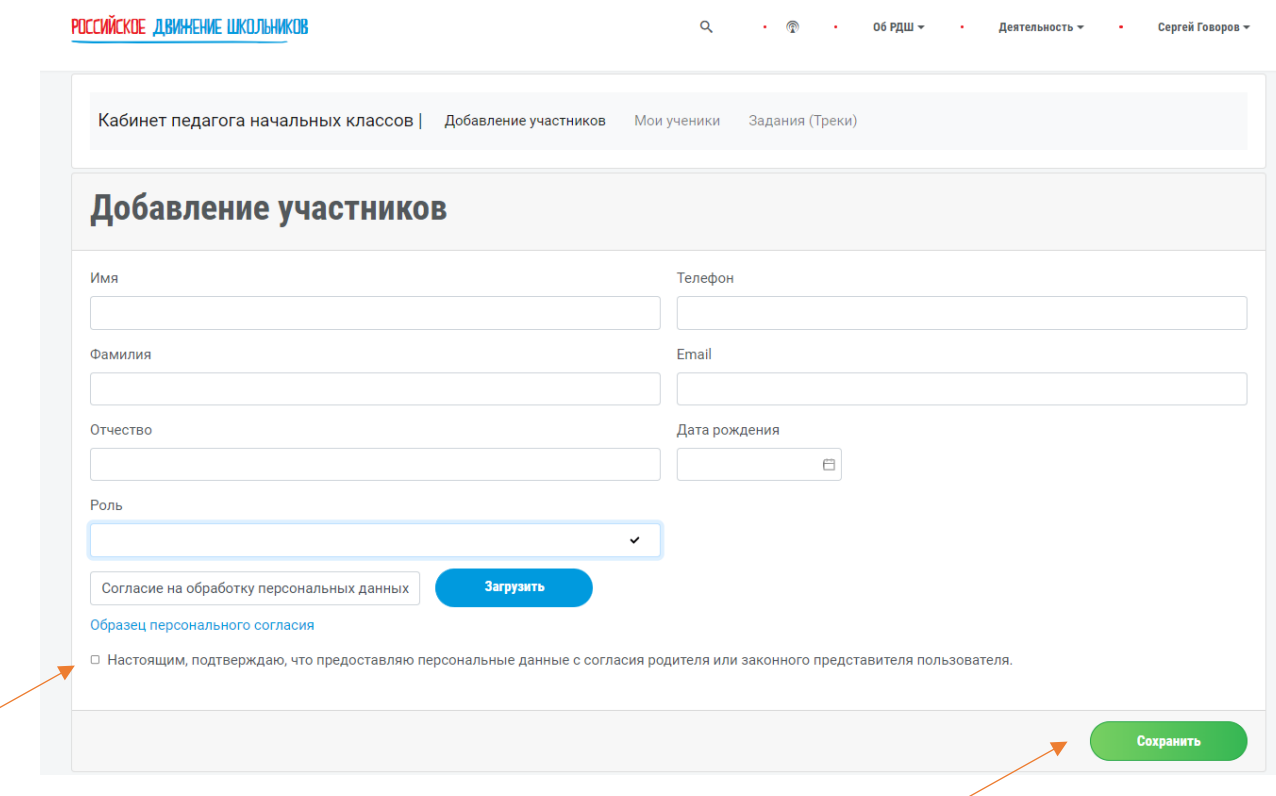

После того как педагог начальных классов нажал кнопку «Сохранить», пользователю, если он не зарегистрирован в системе, приходит на адрес электронной почты письмо с подтверждением аккаунта и паролем для авторизации на сайте рдш.рф.

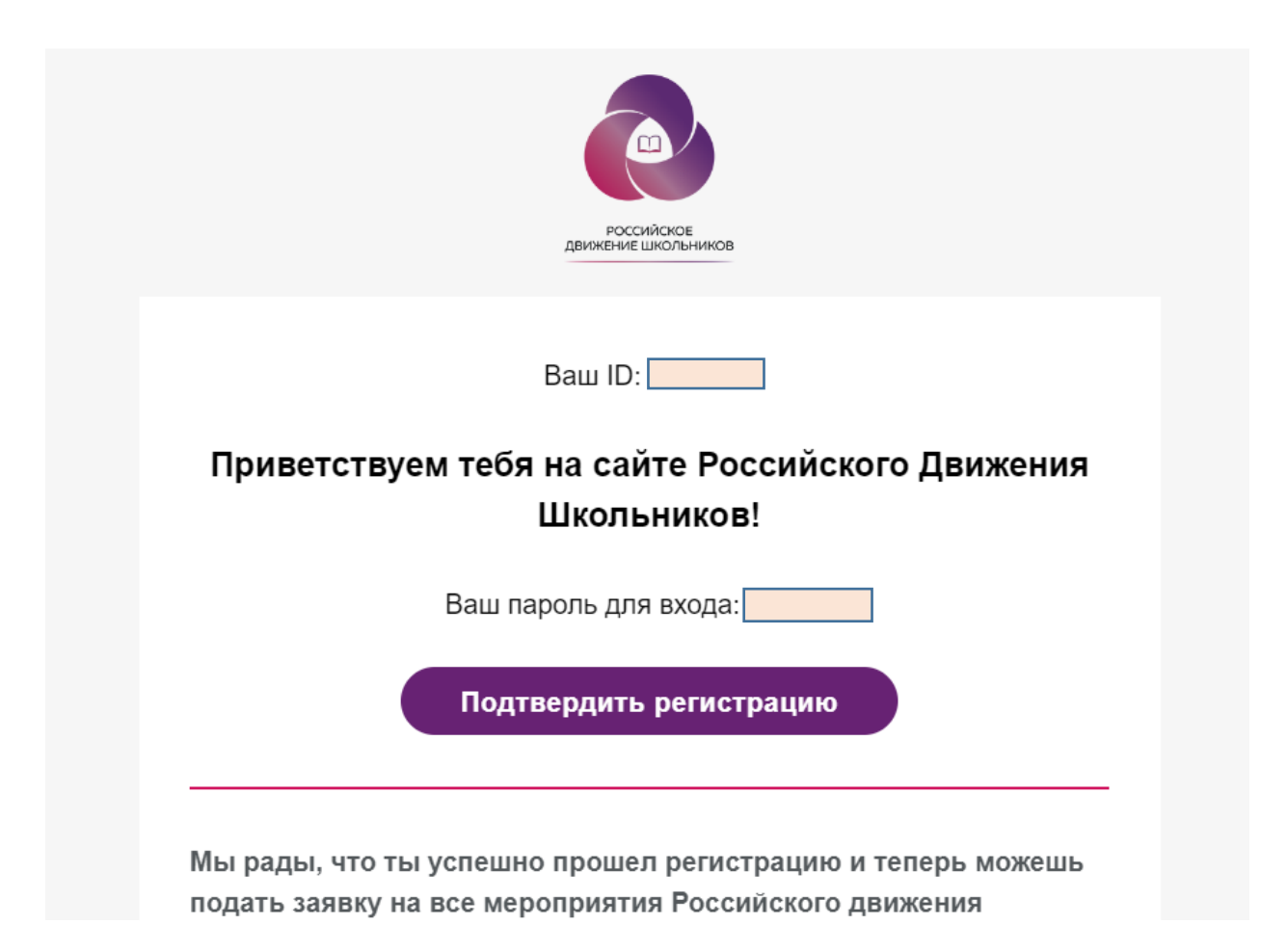

Если введенные данные педагогом совпадают с уже имеющимся пользователем, то данный пользователь автоматически попадает в список учеников.

### <span id="page-14-0"></span>3.2 Раздел «Мои ученики».

В разделе «Мои ученики» появляются все пользователи, которых педагог добавил в свой класс.

Список состоит из:

ID пользователя, ФИО, возраста, рейтинга пользователя, количества заявок и статуса (подтвержден ли email-адрес или нет).

Для того чтобы найти ученика (которого вы добавите <sup>в</sup> кабинет педагога начальных классов), вы можете воспользоваться поиском по ФИО, а также выбором статуса (подтвержден или нет).

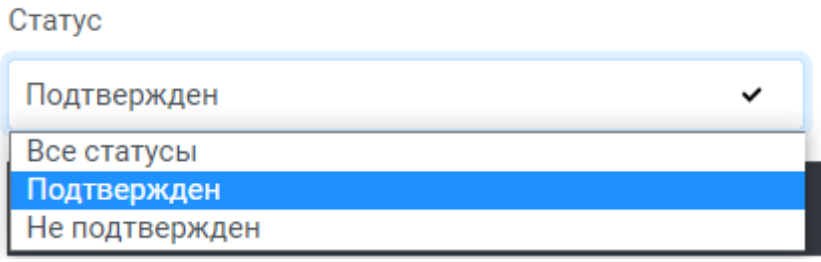

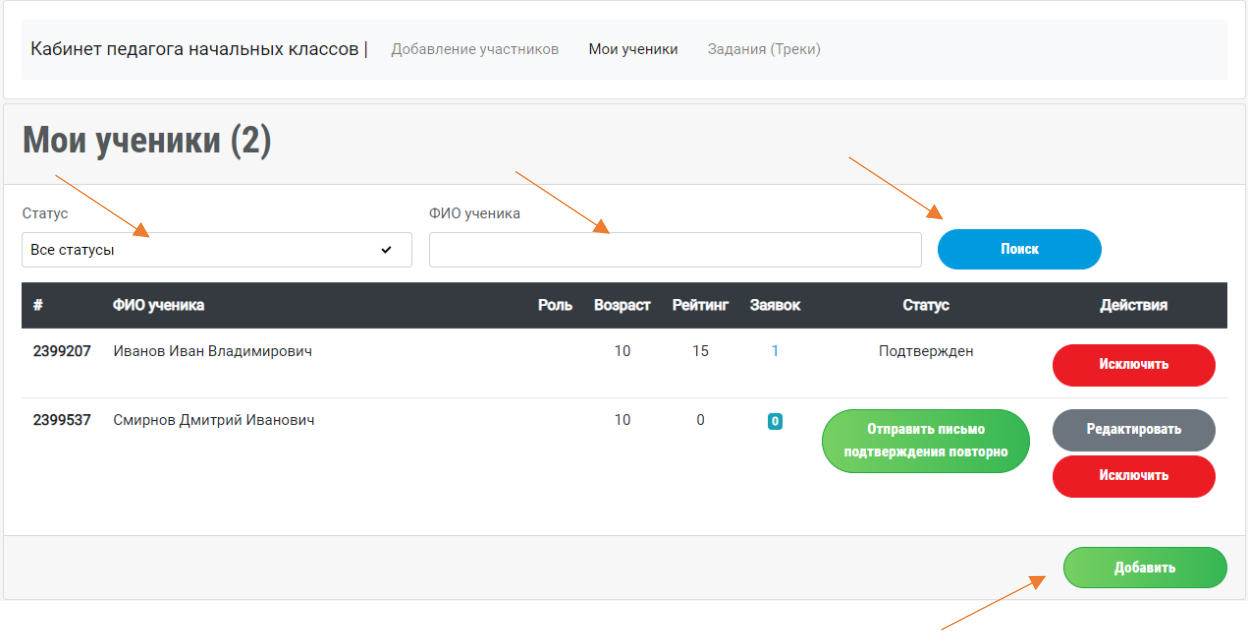

При добавлении следующего ученика необходимо нажать кнопку «Добавить».

Если ученик еще не подтвердил регистрацию, вы можете отредактировать его данные, а также повторно отправить письмо-подтверждение.

(Важно! После подтверждения аккаунта педагогу начальных классов не доступно редактирование данных пользователя.)

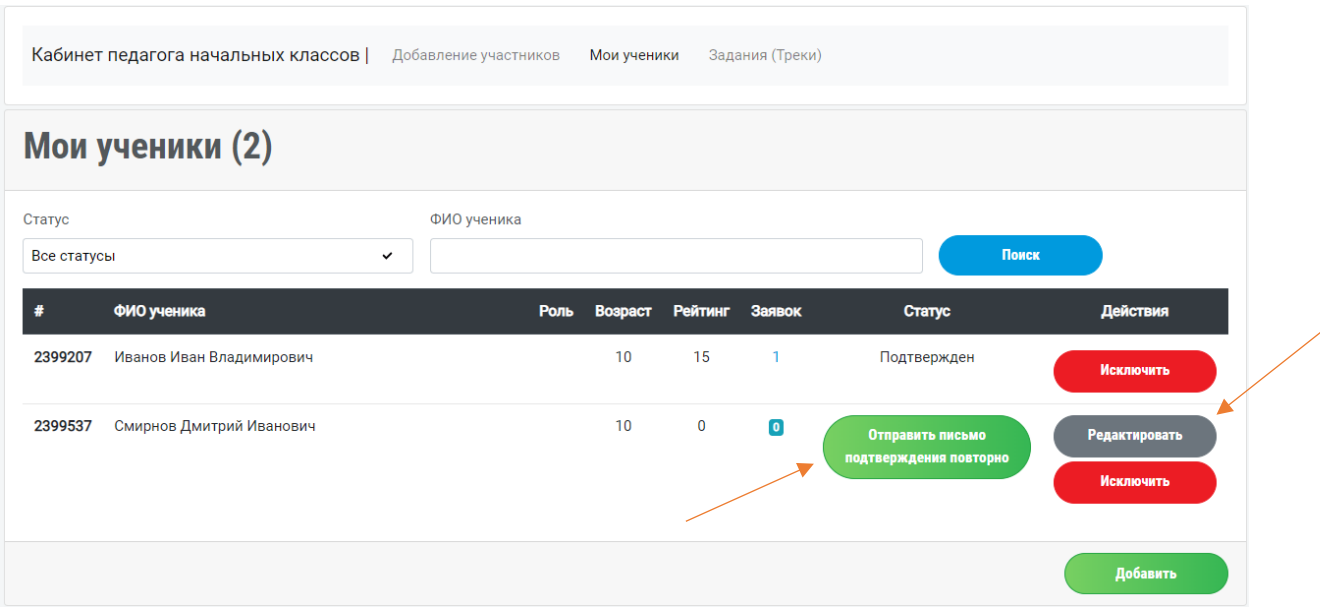

После изменения данных не забудьте нажать на кнопку «Сохранить».

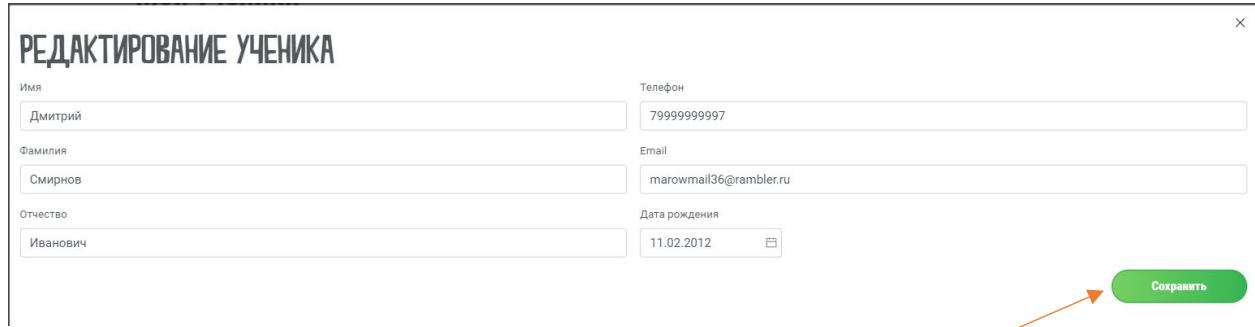

## <span id="page-16-0"></span>3.3 Раздел «Задания (Треки)»

В разделе «Задания» Вам необходимо выполнить первое задание – заполнить информацию о классе и выбрать учеников, которые будут участвовать с вами в проекте.

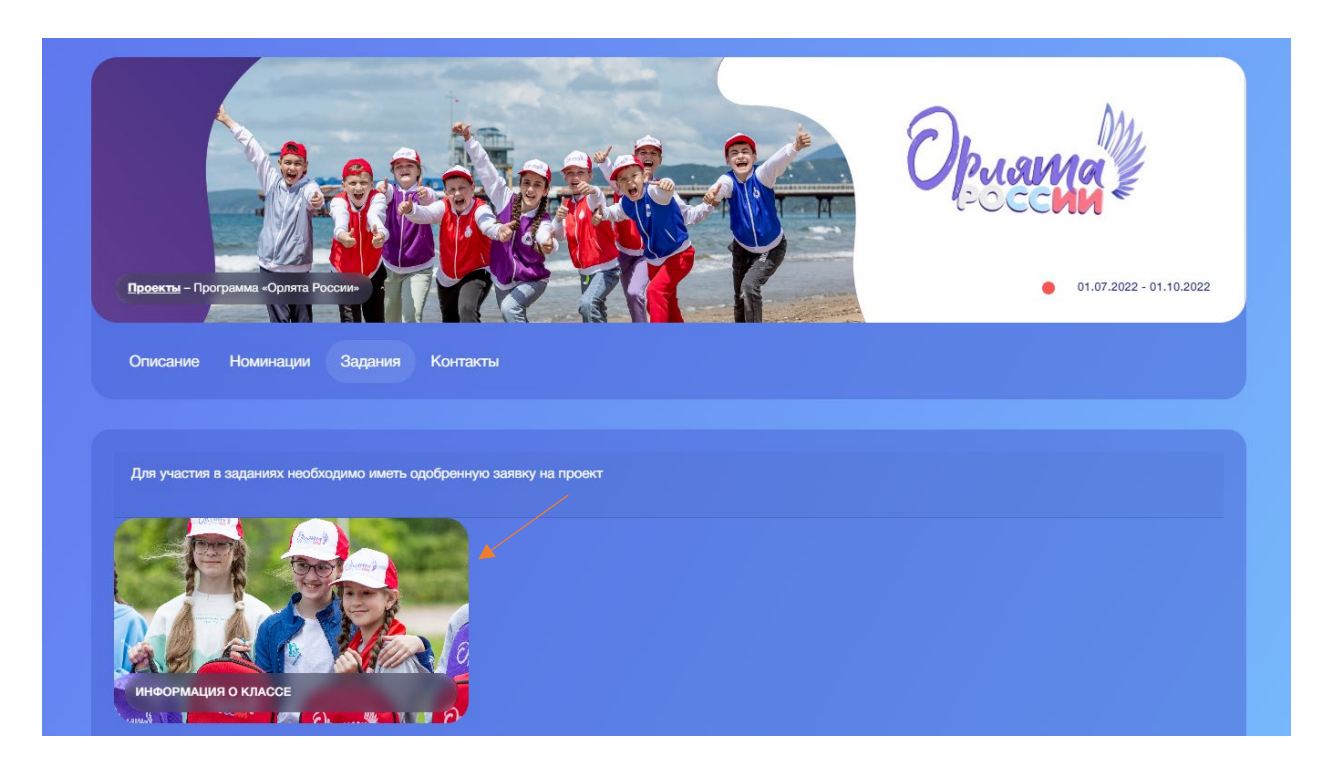

Очень важно до момента открытия треков заполнить информацию о классе и об участниках. Обратите внимание на то, чтобы все пользователи подтвердили свой адрес электронной почты, иначе принимать участие в задании они не смогут.

Чтобы заполнить информацию, необходимо нажать на первое задание.

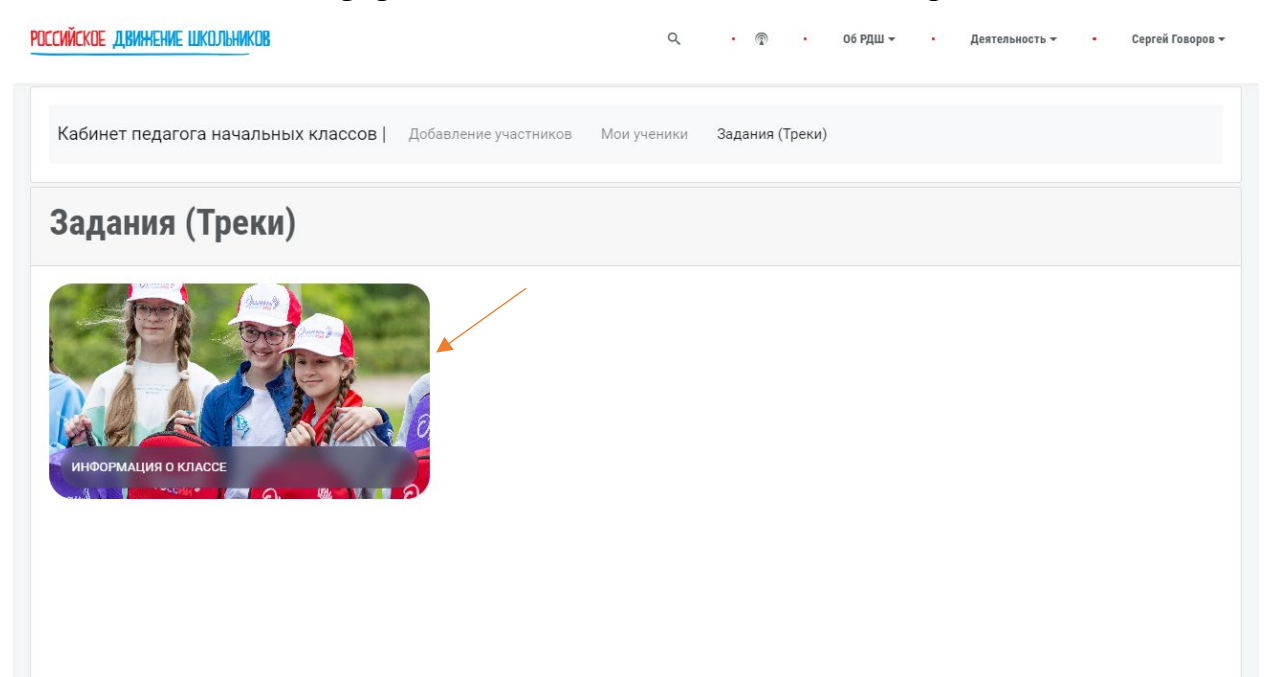

Вы попадете на форму подачи заявки, где необходимо заполнить все поля и нажать кнопку «Отправить».

В данном задании вы выбираете номер класса (только номер, без букв, например,  $\beta$ ) и далее из выпадающего списка участников вы выбираете всех, кто будет проходить задания вместе с вами.

Важно! Вы можете выбрать только тех участников, которые есть в вашем кабинете педагога начальных классов и которые подтвердили свой адрес электронной почты.

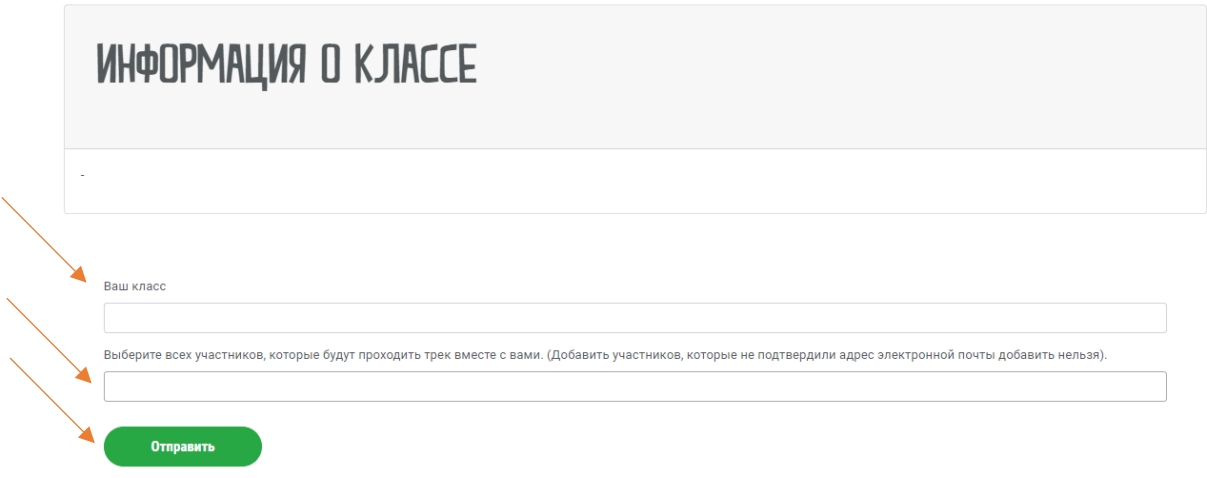

После заполнения информации и её отправки вы окажетесь на странице Вашего личного кабинета, где увидите свою заявку на задание в разделе «Заявки».

РОССИЙСКОЕ ДВИЖЕНИЕ ШКОЛЬНИКОВ

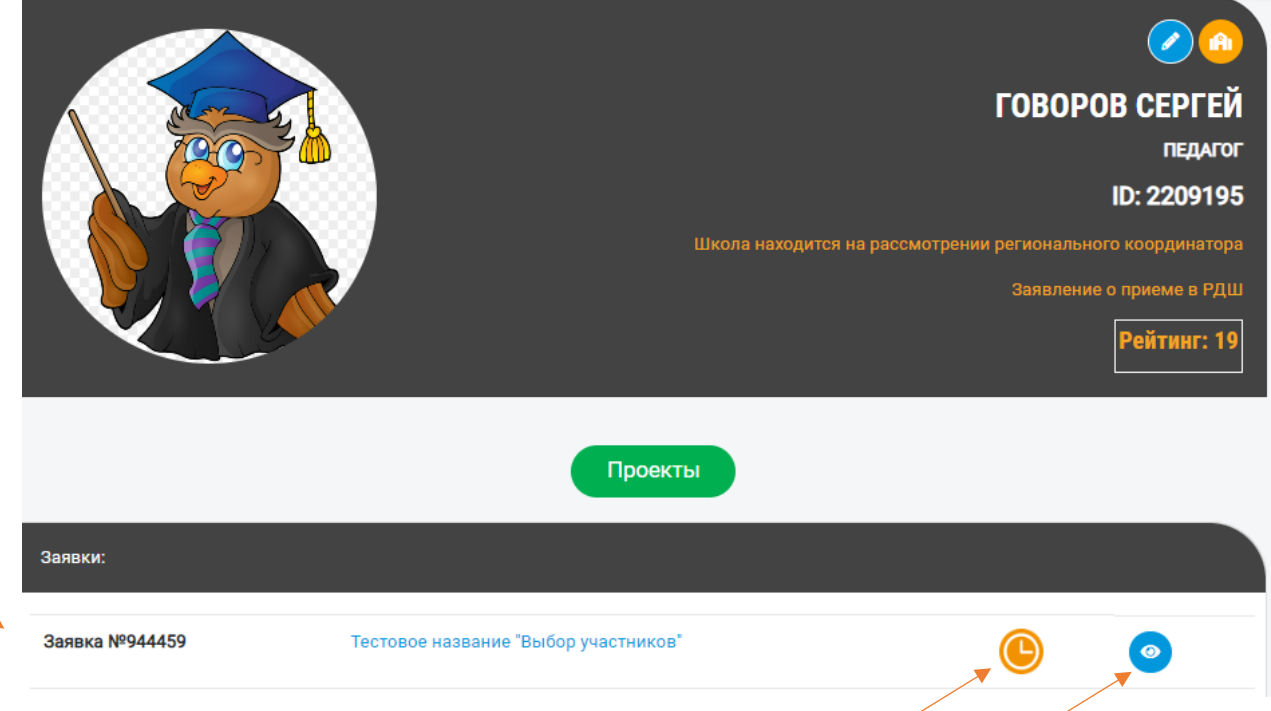

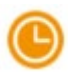

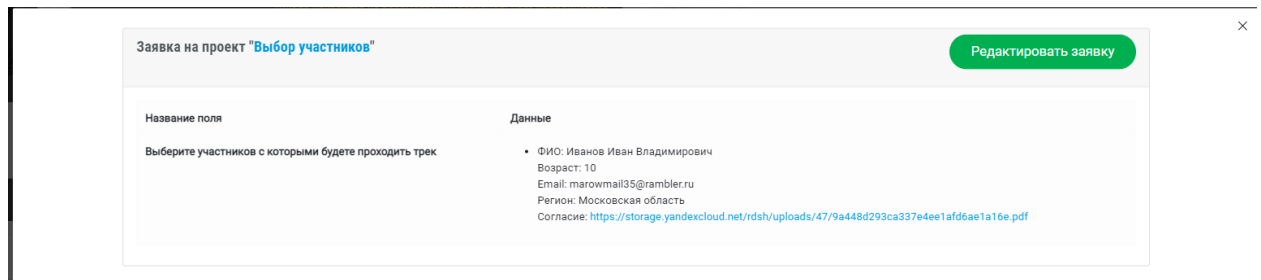

После внесения изменений нужно нажать на кнопку «Отредактировать» – тогда изменения сохранятся.

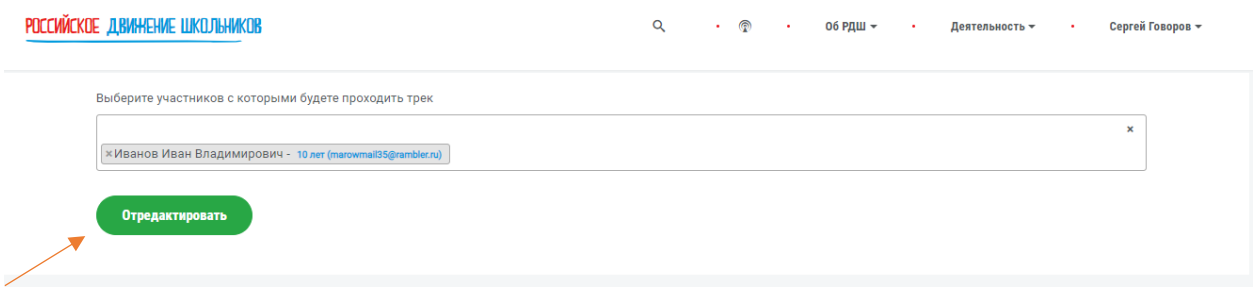

Важно! Необходимо добавить всех участников сразу. После одобрения заявки модераторами Программы «Орлята России» Вы не сможете редактировать заявку.

Если у Вас возникнет потребность внести в заявку изменения после её одобрения, Вам нужно обратиться к менеджерам проекта «Орлята России» – написать на почту [orlyatarf@myrdsh.ru](mailto:orlyatarf@myrdsh.ru) свой запрос.

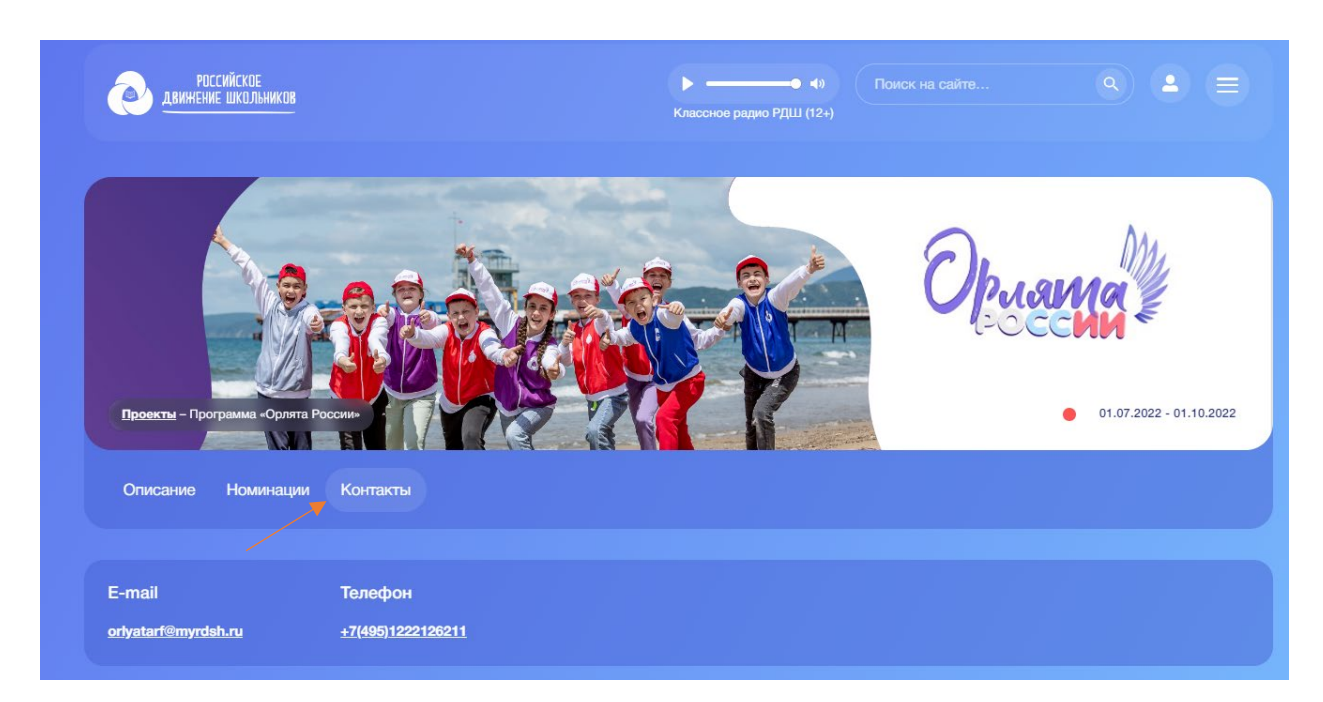